# MANUAL DE DESPLIEGUE

# FRONT END BACK END

APLICACIÓN PARA EL CONTROL DEPAGOS EN TIENDA DE BARRIO

Realizado por

- David Steven Rodríguez Lucero
- Brian Velásquez Chicangana

Versión 1.0

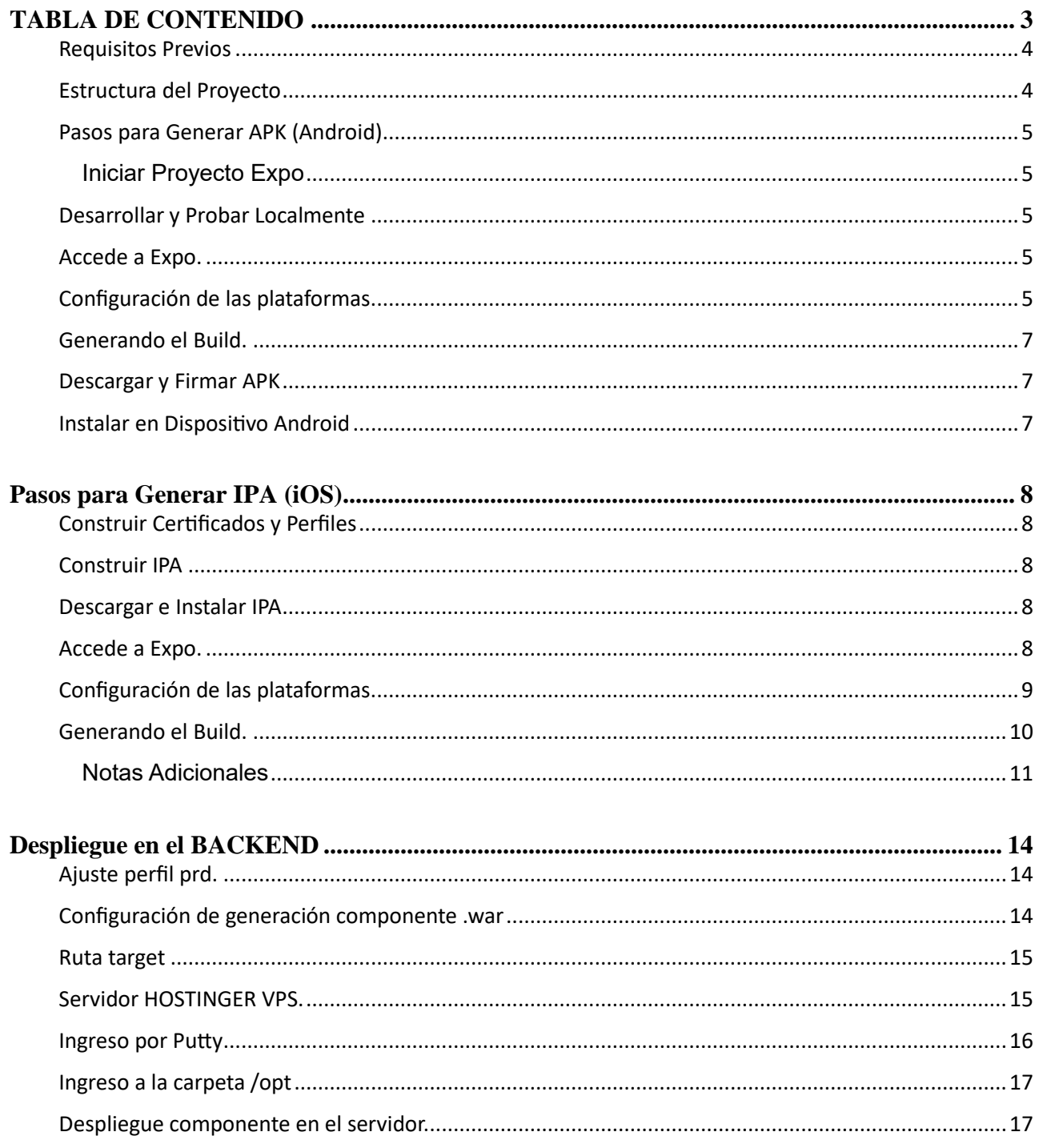

#### **TABLA DE CONTENIDO DE IMÁGENES**

<span id="page-2-0"></span>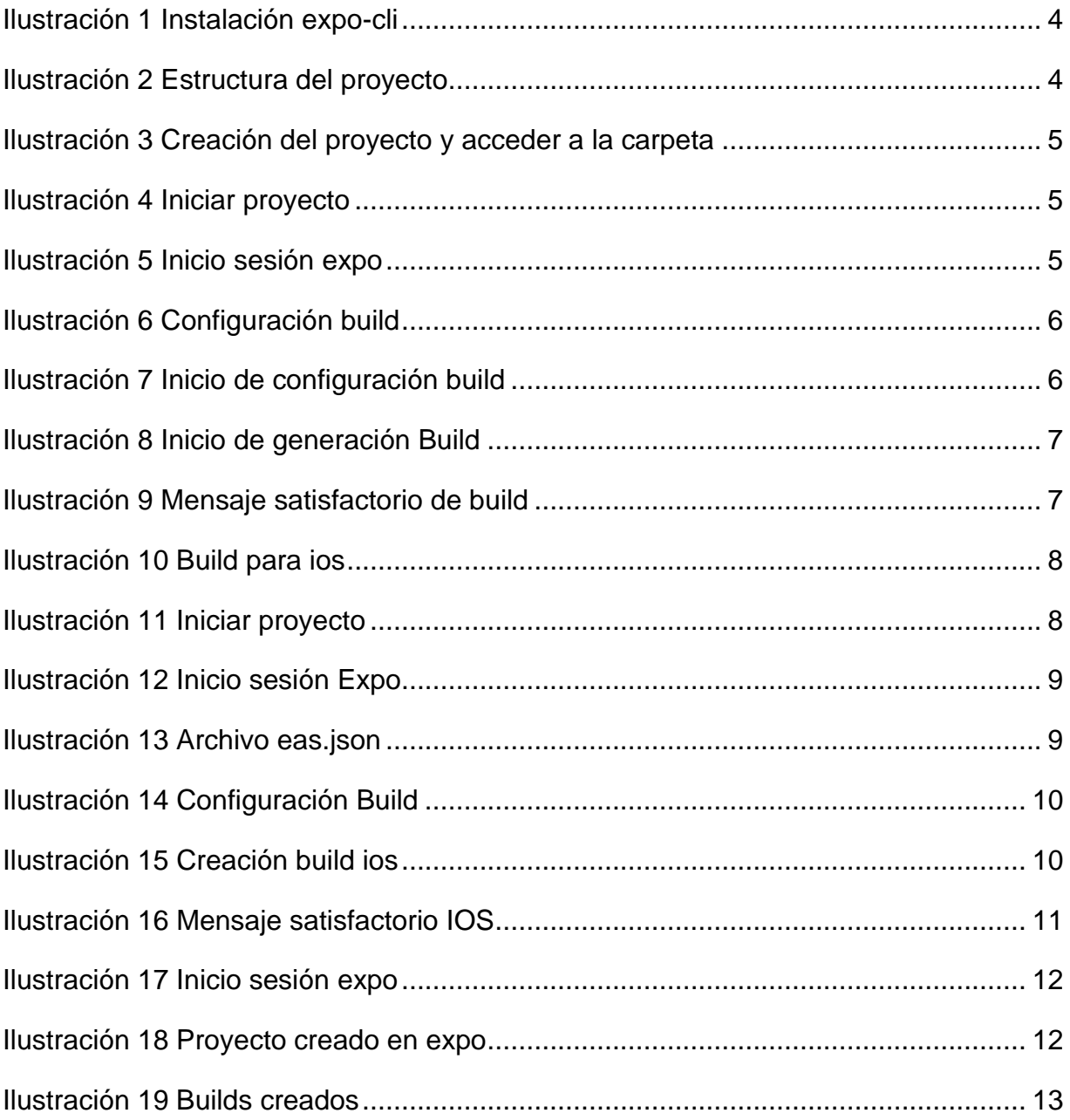

# **Requisitos Previos**

<span id="page-3-0"></span>Antes de comenzar con el proceso de despliegue, asegúrate de tener instalados los siguientes requisitos en tu sistema:

- 1. **Node.js y npm:**
	- Instala Node.js y npm desde nodejs.org
- 2. **Expo CLI:**
	- Instala Expo CLI globalmente mediante el siguiente comando:

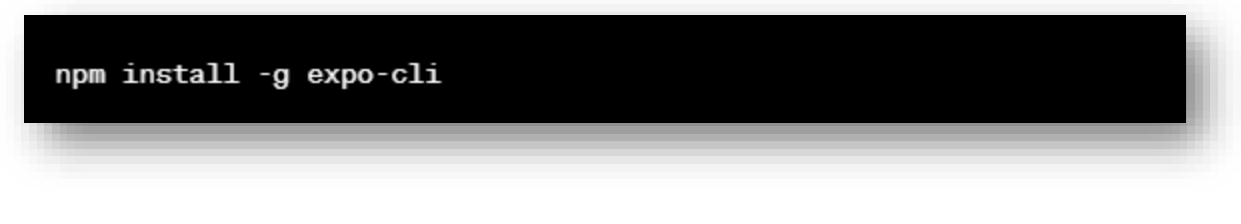

*Ilustración 1 Instalación expo-cli*

- <span id="page-3-2"></span>3. **Cuenta de Expo:**
	- Crea una cuenta en expo.dev aún no la tienes.

#### <span id="page-3-1"></span>**Estructura del Proyecto**

En la estructura del proyecto se debe de asegurar de que tu proyecto React Native en Expo tenga la siguiente estructura básica:

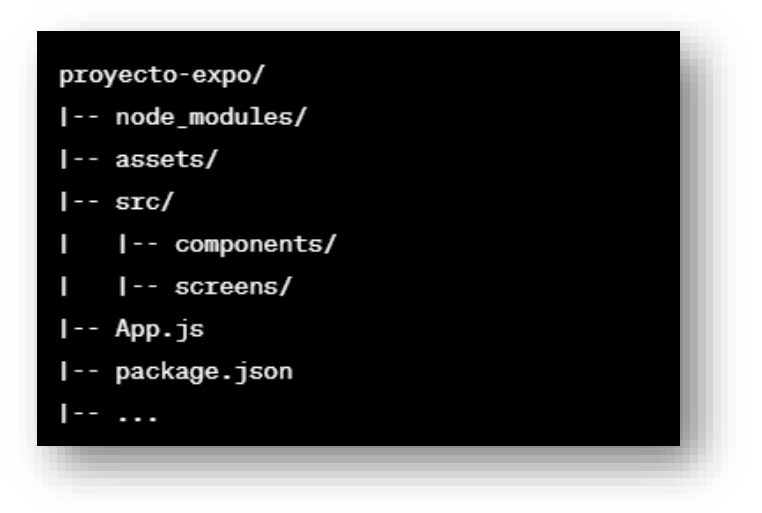

<span id="page-3-3"></span>*Ilustración 2 Estructura del proyecto*

# **Pasos para Generar APK (Android)**

<span id="page-4-1"></span><span id="page-4-0"></span>**Iniciar Proyecto Expo**

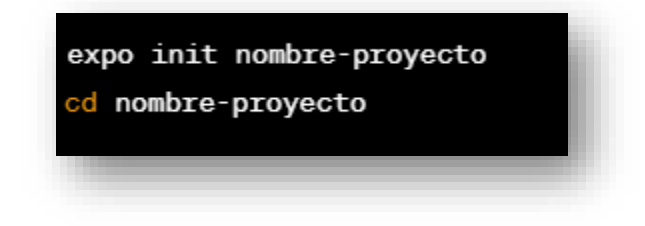

*Ilustración 3 Creación del proyecto y acceder a la carpeta*

#### <span id="page-4-5"></span><span id="page-4-2"></span>**Desarrollar y Probar Localmente**

Desarrolla y prueba tu aplicación localmente utilizando el siguiente comando:

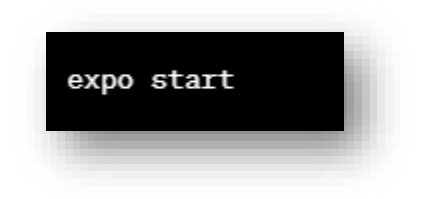

*Ilustración 4 Iniciar proyecto*

#### <span id="page-4-6"></span><span id="page-4-3"></span>**Accede a Expo.**

En la consola se inicia sesión en la cuenta de expo, para poder vincular el proyecto.

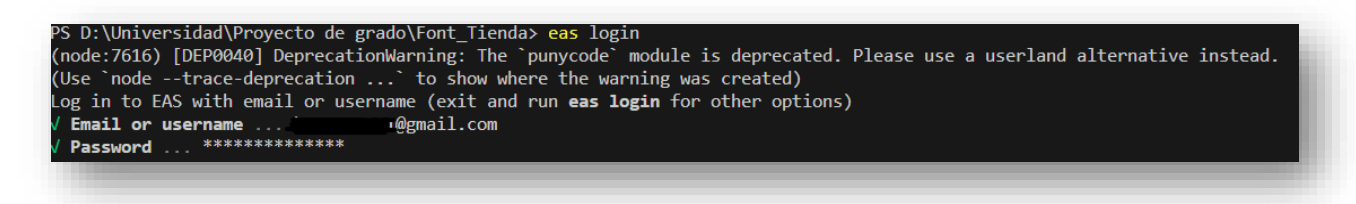

*Ilustración 5 Inicio sesión expo*

#### <span id="page-4-7"></span><span id="page-4-4"></span>**Configuración de las plataformas.**

Una vez se haya gestionado el inicio de sesión en expo, ejecutamos el comando **eas build:configure**, este comando crea un archivo llamado eas.json en el cual va a

contener la configuración de las plataformas a las cuales se va a desplegar ya sea en apk o en simulador.

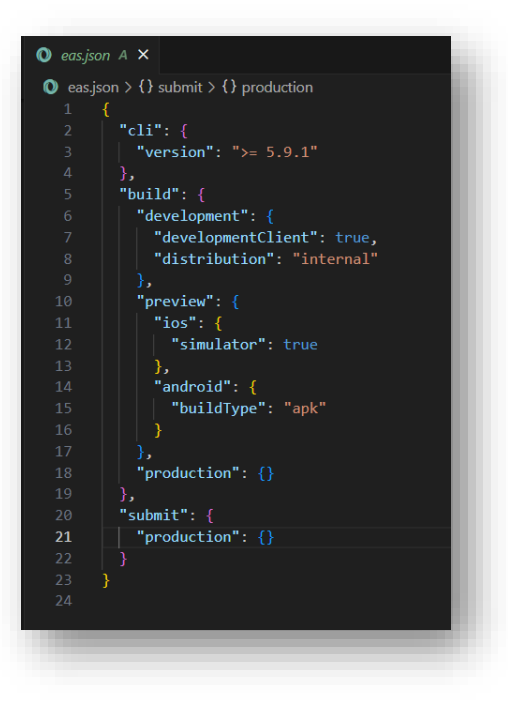

*Ilustración 6 Configuración build*

<span id="page-5-0"></span>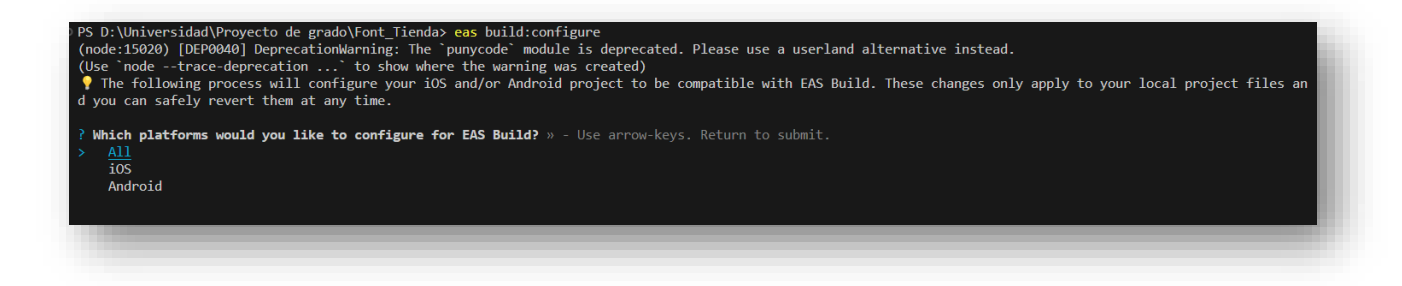

#### *Ilustración 7 Inicio de configuración build*

<span id="page-5-1"></span>Una vez ejecutado se visualiza un mensaje, dependiendo de la plataforma a la que se vaya a generar el Build, ya sea Android, iOS o ambas.

#### <span id="page-6-0"></span>**Generando el Build.**

Una vez se haya seleccionado la plataforma, se ingresa el siguiente comando: **eas build -p android --profile preview**. El cual se utiliza para generar el Build de la plataforma.

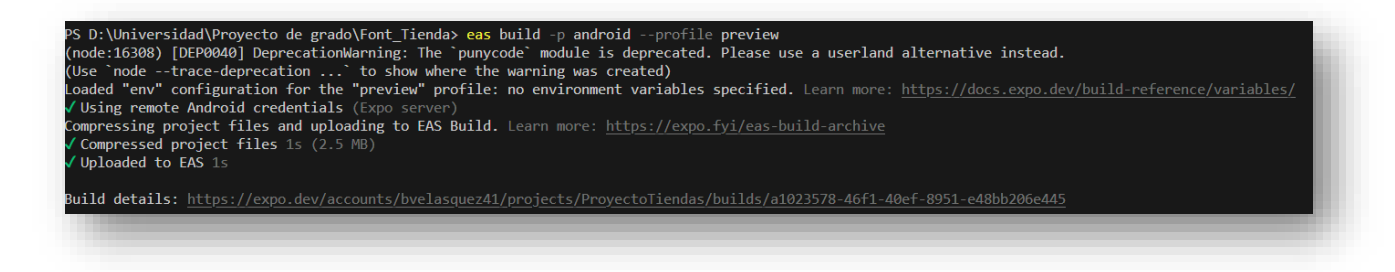

*Ilustración 8 Inicio de generación Build*

<span id="page-6-3"></span>Una vez halla terminado de generar el apk, se visualiza un mensaje finalización y se visualiza un enlace en el cual se puede descargar el apk para instalarlo en un dispositivo.

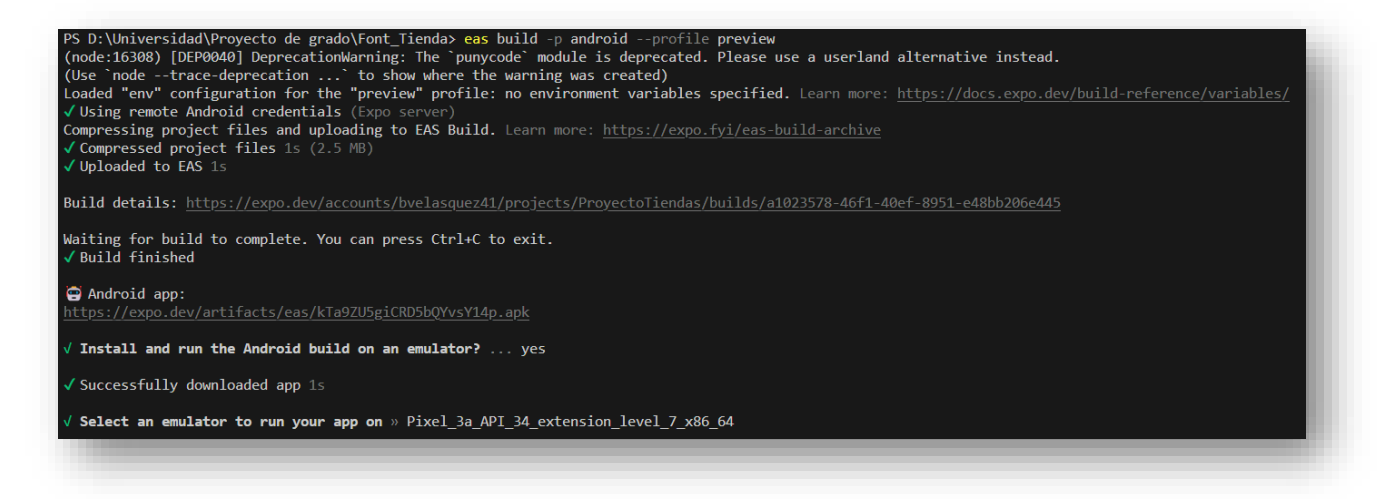

*Ilustración 9 Mensaje satisfactorio de build*

#### <span id="page-6-4"></span><span id="page-6-1"></span>**Descargar y Firmar APK**

Una vez finalizado el proceso de construcción, descarga y firma el APK desde el enlace proporcionado.

#### <span id="page-6-2"></span>**Instalar en Dispositivo Android**

Instala el APK en un dispositivo Android:

• Habilita "Fuentes Desconocidas" en la configuración de seguridad.

• Transfiere el APK al dispositivo y usa un administrador de archivos para instalarlo.

### **Pasos para Generar IPA (iOS)**

#### <span id="page-7-1"></span><span id="page-7-0"></span>**Construir Certificados y Perfiles**

Asegúrate de tener los certificados y perfiles de iOS configurados en App Developer.

#### <span id="page-7-2"></span>**Construir IPA**

Genera el archivo IPA para iOS con el siguiente comando:

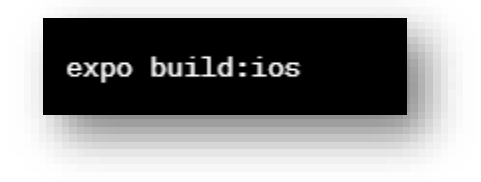

*Ilustración 10 Build para ios*

#### <span id="page-7-5"></span><span id="page-7-3"></span>**Descargar e Instalar IPA**

Una vez finalizado el proceso de construcción, descarga e instala el IPA en un dispositivo iOS.

Desarrolla y prueba tu aplicación localmente utilizando el siguiente comando:

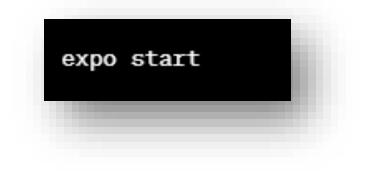

*Ilustración 11 Iniciar proyecto*

#### <span id="page-7-6"></span><span id="page-7-4"></span>**Accede a Expo.**

En la consola se inicia sesión en la cuenta de expo, para poder vincular el proyecto.

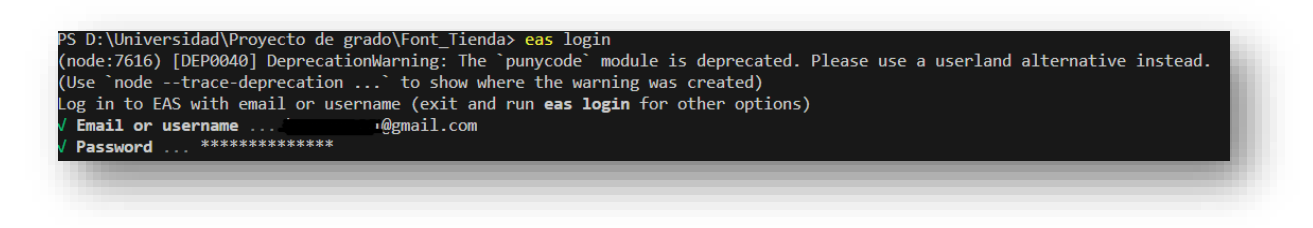

*Ilustración 12 Inicio sesión Expo*

#### <span id="page-8-1"></span><span id="page-8-0"></span>**Configuración de las plataformas.**

<span id="page-8-2"></span>Una vez se halla gestionado el inicio de sesión en expo, ejecutamos el comando **eas build:configure**, este comando crea un archivo llamado eas.json en el cual va a contener la configuración de las plataformas a las cuales se va a desplegar ya sea en apk o en simulador.

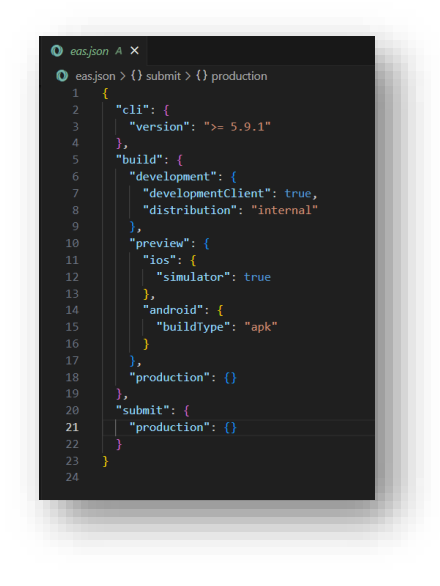

*Ilustración 13 Archivo eas.json*

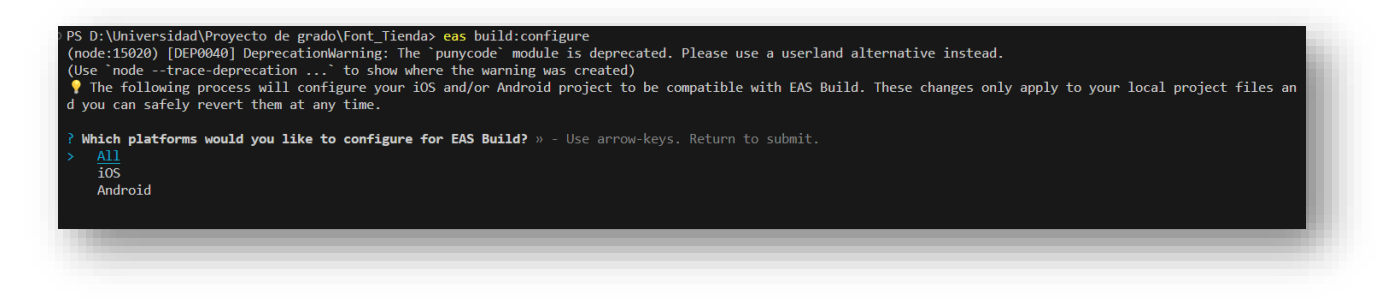

*Ilustración 14 Configuración Build*

<span id="page-9-1"></span>Una vez ejecutado se visualiza un mensaje, dependiendo de la plataforma a la que se vaya a generar el Build, ya sea Android, iOS o ambas.

#### <span id="page-9-0"></span>**Generando el Build.**

Una vez se haya seleccionado la plataforma, se ingresa el siguiente comando: **eas build -p android --profile preview**. El cual se utiliza para generar el Build de la plataforma.

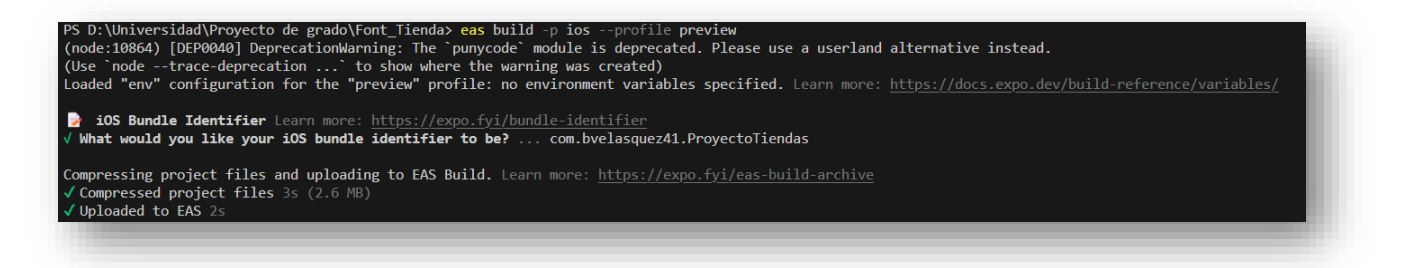

#### *Ilustración 15 Creación build ios*

<span id="page-9-2"></span>Una vez haya terminado de generar el apk, se visualiza un mensaje finalización y se visualiza un enlace en el cual se puede descargar el apk para instalarlo en un dispositivo.

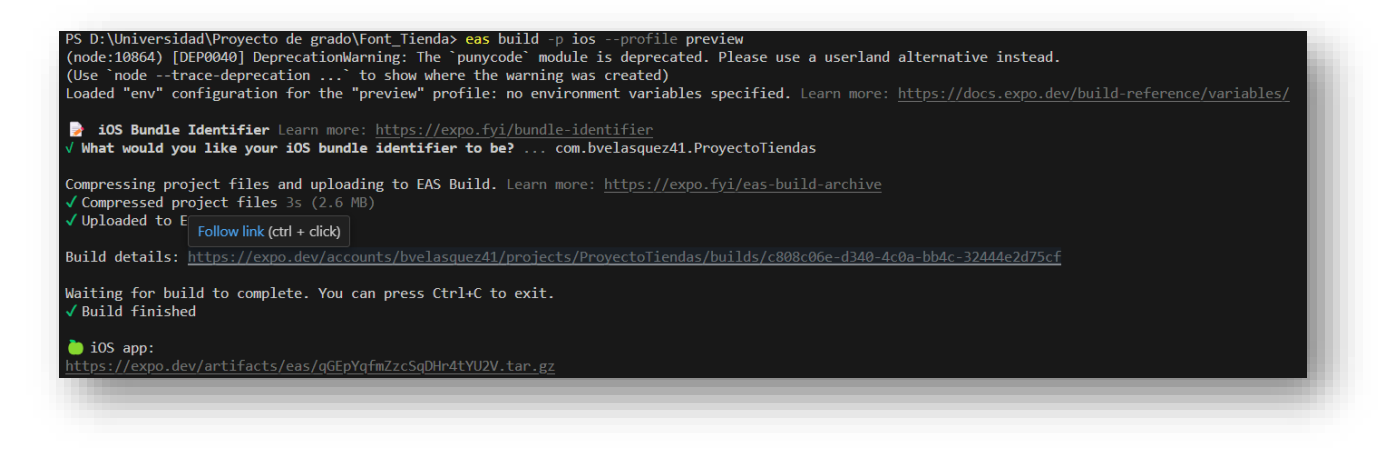

*Ilustración 16 Mensaje satisfactorio IOS*

#### <span id="page-10-1"></span><span id="page-10-0"></span>**Notas Adicionales**

- Para personalizar la configuración de construcción, puedes modificar el archivo **app.json** en la raíz del proyecto.
- Asegúrate de que las dependencias del proyecto estén actualizadas ejecutando **npm install** regularmente.

Una vez se halla desplegado y se visualice el mensaje de que la aplicación se ha desplegado o haya generado el apk de forma correcta, accedemos a la página de expo e iniciamos sesión.

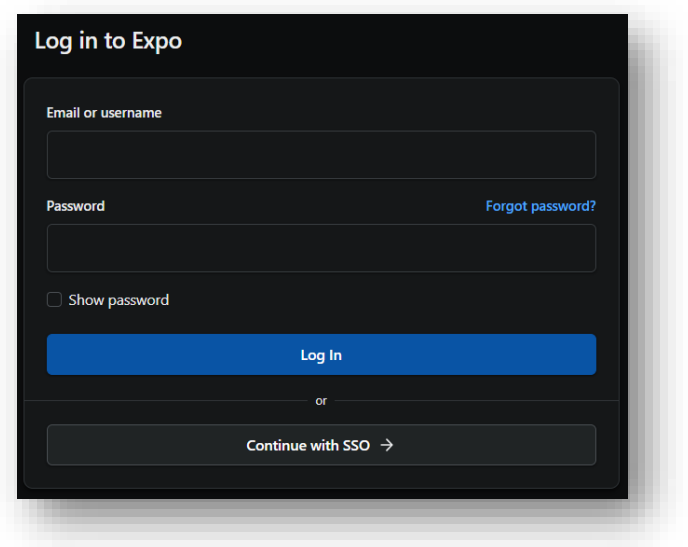

*Ilustración 17 Inicio sesión expo*

<span id="page-11-0"></span>Accedemos y se puede visualizar el proyecto en el cual se está trabajando.

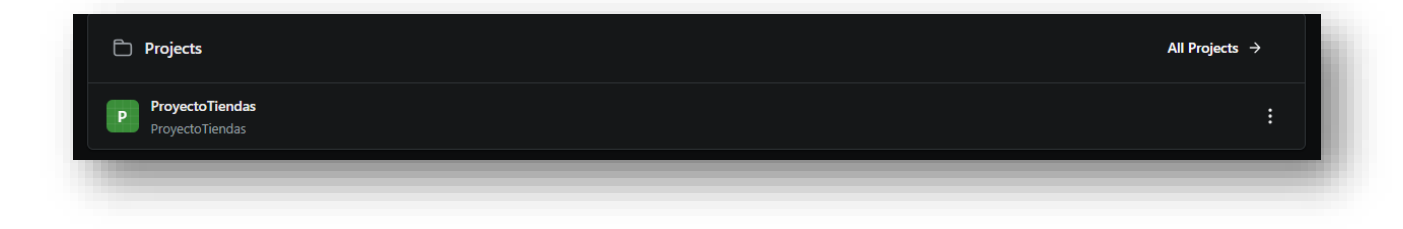

#### *Ilustración 18 Proyecto creado en expo*

<span id="page-11-1"></span>Se selecciona el proyecto en el que se esta trabajando y podemos visualizar los archivos Build que se han creado tanto para Android como para ios.

| ProyectoTiendas<br>Þ                                                               |                                               |         |                        | $\Diamond$ Pin Project |
|------------------------------------------------------------------------------------|-----------------------------------------------|---------|------------------------|------------------------|
| Slug<br>$\mathsf{ID}$<br>Owner                                                     |                                               |         |                        |                        |
| ProyectoTiendas <b>B</b><br>bvelasquez41 <b>日</b>                                  | aa8a77cd-1451-4def-94f2-362add08f2a7 <b>日</b> |         |                        |                        |
| $\circledcirc$<br>B bvelasquez41 created an Android build · Dec 7, 2023 7:07 PM    |                                               |         |                        |                        |
| <b>Build</b>                                                                       | Commit                                        | Profile | <b>Runtime version</b> | Channel                |
| Android Play Store build 1.0.0 (1)<br>◙                                            | 8b2850b*                                      | preview | None                   | None                   |
| $\circledcirc$<br><b>B</b> bvelasquez41 created an iOS build · Dec 7, 2023 6:47 PM |                                               |         |                        |                        |
| <b>Build</b>                                                                       | Commit                                        | Profile | <b>Runtime version</b> | Channel                |
| to iOS simulator build 1.0.0 (1)<br>◙                                              | 8b2850b*                                      | preview | None                   | None                   |
|                                                                                    |                                               |         |                        |                        |

<span id="page-12-0"></span>*Ilustración 19 Builds creados*

## **Despliegue en el BACKEND**

#### <span id="page-13-1"></span><span id="page-13-0"></span>**Ajuste perfil prd.**

En el proceso, se accede a la estructura del proyecto, y se abre el archivo *application.yml* con el propósito de indicar cuál es el perfil por seleccionar para el despliegue del componente en el servidor.

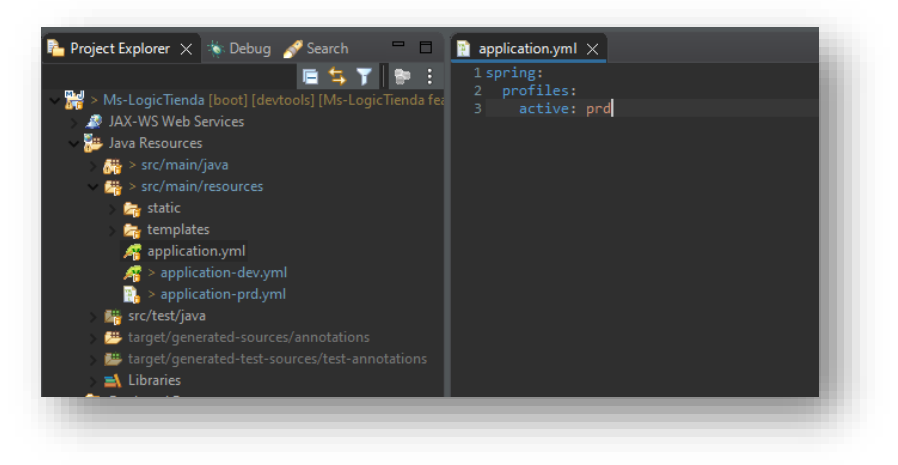

*Ilustración 20 application.yml*

#### <span id="page-13-2"></span>**Configuración de generación componente .war**

En este paso, se procede a configurar las propiedades para la generación del archivo `.war`. Se asigna un nombre de preferencia, se tipifica la palabra reservada "install", y se seleccionan las tres opciones conforme a lo indicado en la imagen.

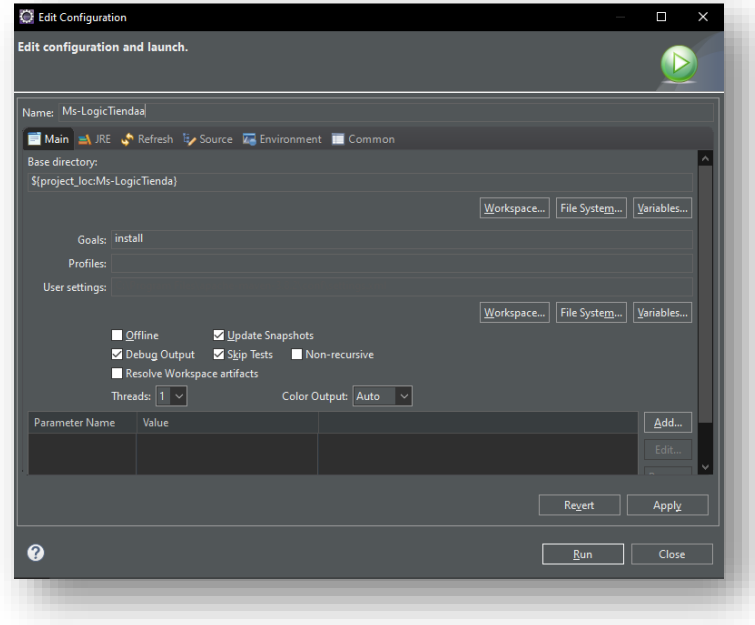

*Ilustración 21 application.yml*

#### <span id="page-14-0"></span>**Ruta target**

En la ruta de destino ('target'), queda generado el componente `.war`, el cual es el archivo que se utilizará para realizar el despliegue en el servidor.

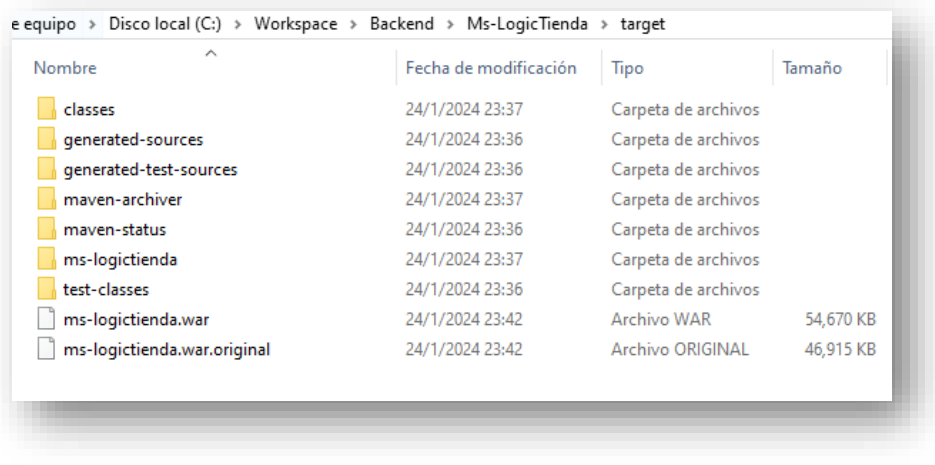

*Ilustración 22 Ruta target.*

#### <span id="page-14-1"></span>**Servidor HOSTINGER VPS.**

Se requiere disponer de un servidor para llevar a cabo el despliegue del componente. En este caso, se empleará Hostinger como proveedor. Se obtendrá la dirección IP y se accederá mediante SSL. Para este propósito, se utilizará un cliente de preferencia, ya sea FileZilla, PuTTY, entre otros.

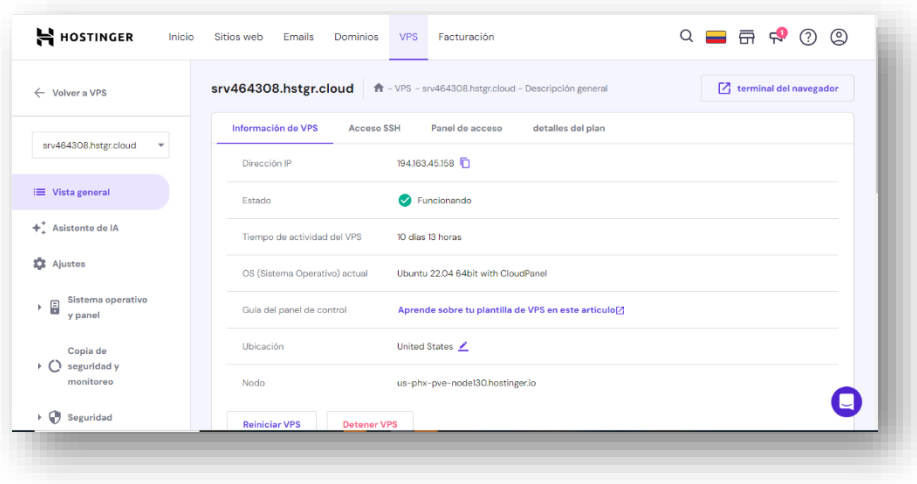

#### <span id="page-15-0"></span>**Ingreso por Putty**

Para acceder a la consola mediante PuTTY, se debe ingresar la dirección IP correspondiente y luego hacer clic en "Open".

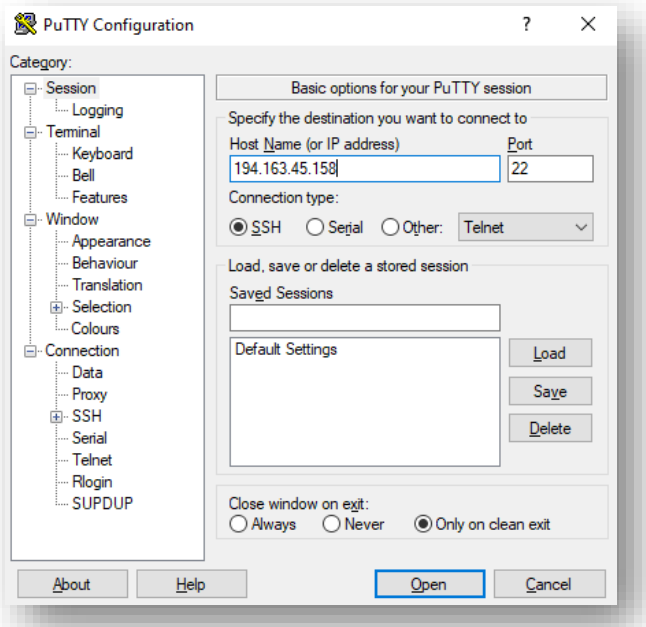

Se ingresa y para acceder, se solicitarán el nombre de usuario y la contraseña, los cuales deben ser proporcionados para continuar, posterior a ello dará acceso al servidor.

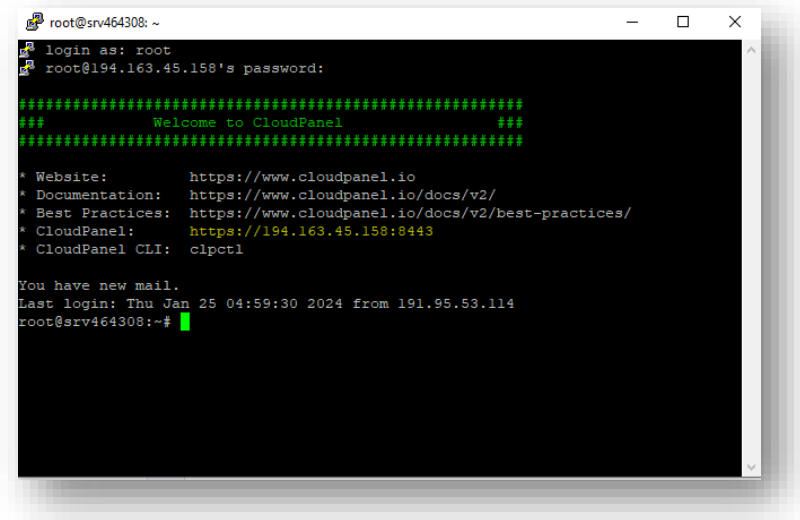

#### <span id="page-16-0"></span>**Ingreso a la carpeta /opt**

Para acceder a la carpeta `/opt`, se debe navegar a la carpeta raíz y posteriormente utilizar el comando `cd` para cambiar al directorio `/opt`. Luego, se puede emplear el comando `ls` para listar el contenido de la carpeta.

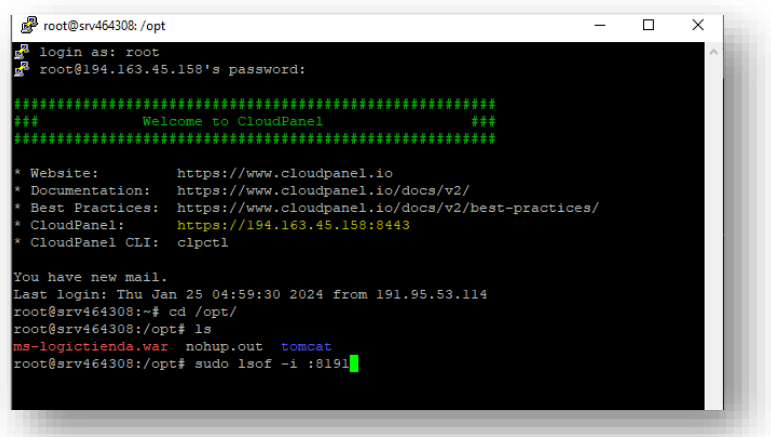

Se debe ejecutar el siguiente comando: `sudo lsof -i :8191`, con el objetivo de conceder acceso al puerto por el cual se desplegará el componente, según la configuración establecida en los archivos de propiedades.

#### <span id="page-16-1"></span>**Despliegue componente en el servidor.**

Para realizar el despliegue en el servidor, se utiliza el comando *nohup java -jar mslogictienda.war &* Se incluye el carácter & al final del comando para evitar que el

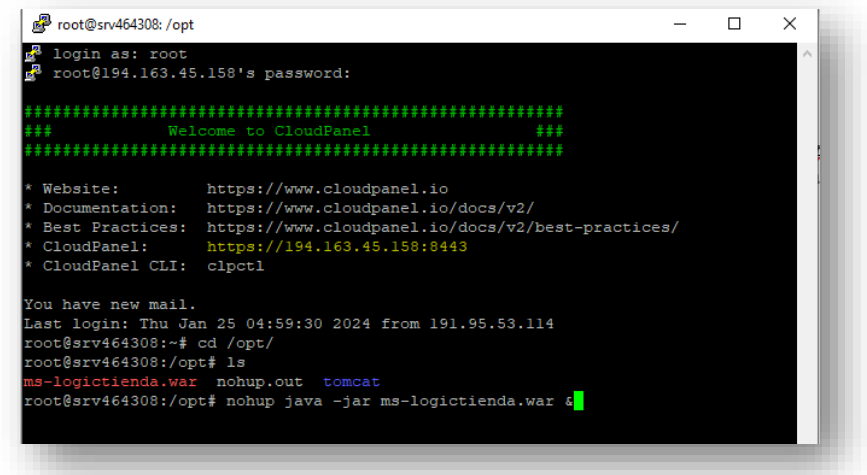

componente se detenga en caso de cierre de la sesión.